$\bullet$   $\bullet$ 

### $\bullet$   $\bullet$

# Novo SI-PNI

Sistema de Informações do Programa Nacional de Imunizações

Junho/2023  $S$  is  $S$  including including including including infographics  $S$ Bruna Koszeniewski Pereira

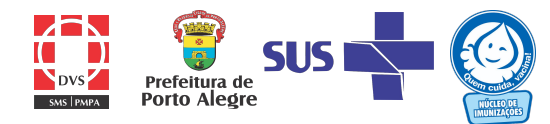

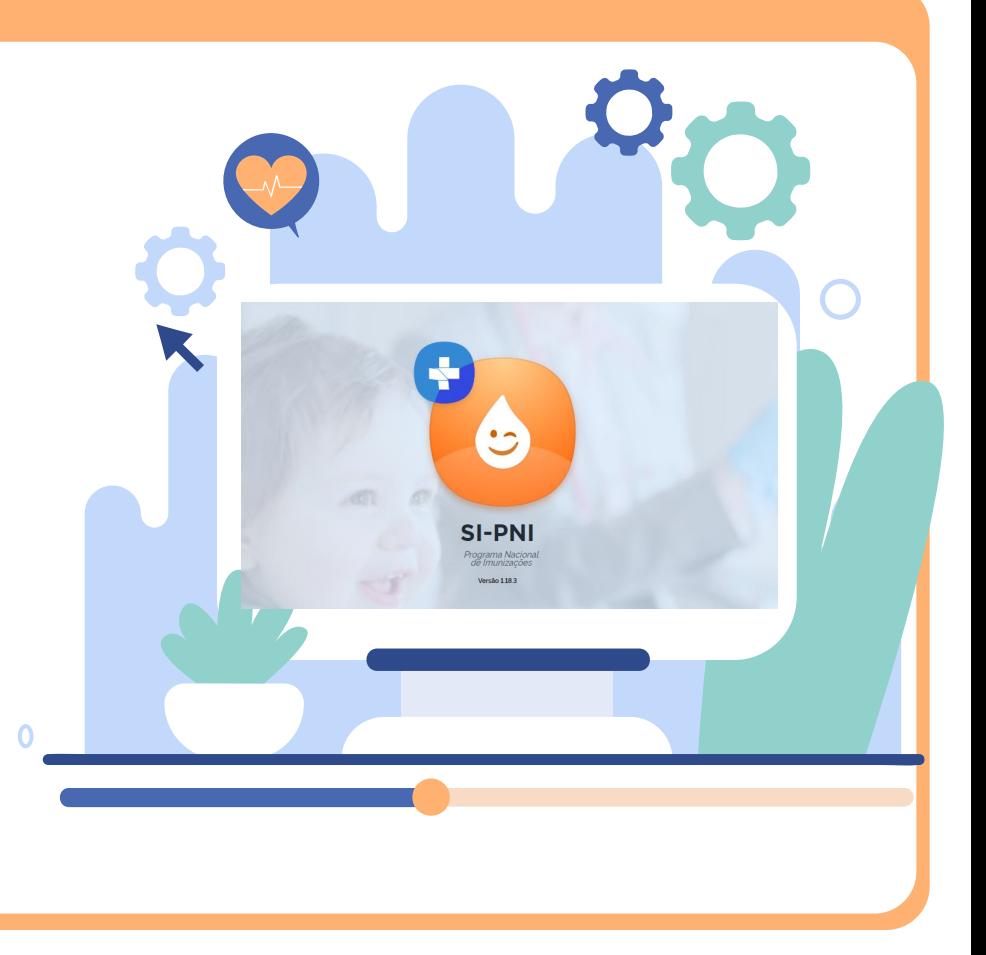

### Mudança nos registros e movimentação de imunobiológicos

Conforme orientação do Ministério da Saúde, a partir de 1 de junho de 2023 todos os registros de vacinação realizados por Hospitais, Maternidades, Centro de Referência de Imunobiológicos Especiais e clínicas privadas devem ser realizados no novo SI-PNI sendo o antigo SIPNI web desativado.

Outra mudança que ocorre com esta orientação é quanto às movimentações mensais de imunobiológicos fornecidos pelo Núcleo de Imunizações/PNI, que passam a ser neste novo sistema.

Atualmente o novo SI-PNI já é utilizado para registros de vacinação de campanhas contra Covid e Influenza por todos os estabelecimentos de vacinação, onde utiliza-se os perfis GESTOR ESTABELECIMENTO DE SAÚDE e OPERADOR ESTABELECIMENTO DE SAÚDE CAMPANHA.

Para registros de rotina, deverá ser solicitado para os profissionais que realizarão as digitações, o perfil de **OPERADOR ESTABELECIMENTO DE SAÚDE**, sendo necessário também que, cada estabelecimento possua pelo menos um GESTOR ESTABELECIMENTO DE SAÚDE cadastrado.

Veremos a seguir as diferenças entre os perfis.

## DIFERENÇAS DE PERFIS

### **OPERADOR** ESTABELECIMENTO DE SAÚDE CAMPANHA

- Movimentação de imunobiológicos de campanha da rede pública
- Registros de vacinação de campanhas (Influenza e Covid)
- Consulta de registros de vacinação de campanhas
- Relatórios de vacinados em campanha

**GESTOR** ESTABELECIMENTO DE SAÚDE

- Movimentação e cadastro de lotes de imunobiológicos de campanha e rotina (rede pública e privada)
- Consulta de registros de vacinação (rotina e campanha)
- Cadastro de vacinadores
- Exclusão e edição de registros

### **OPERADOR** ESTABELECIMENTO DE SAÚDE

- Movimentação e cadastro de lotes de imunobiológicos de campanha e rotina (rede pública e privada)
- Consulta de registros de vacinação rotina

## Como realizar solicitação de acesso a cada perfil?

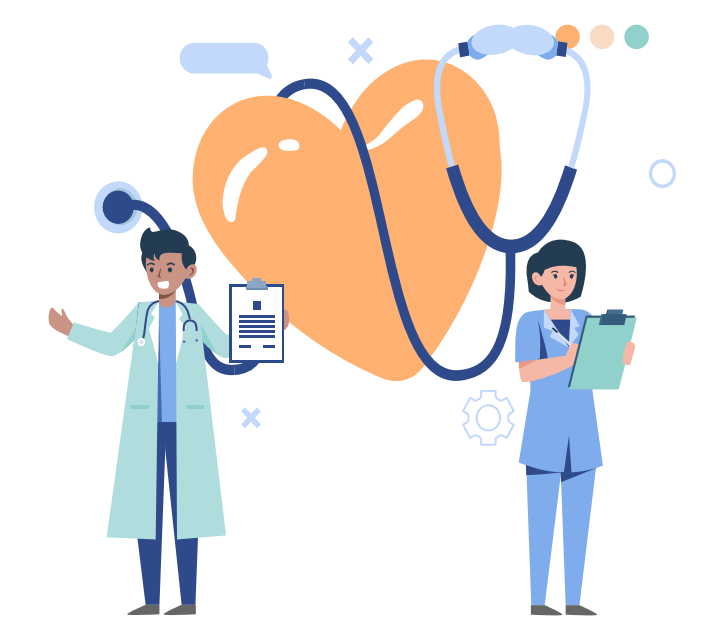

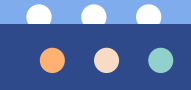

### 1º Acesso

Para aqueles que nunca utilizaram o novo SI-PNI:

1 - Acessar o site do sistema através do endereço:<https://si-pni.saude.gov.br/#/login>, e clicar em PRIMEIRO ACESSO.

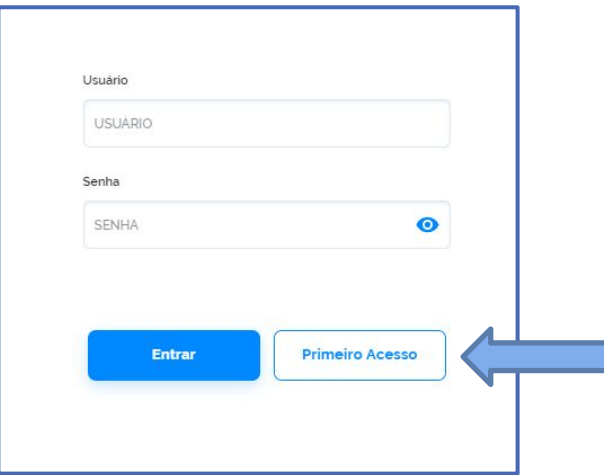

2 – Será redirecionado para o AUTORIZADOR onde deverá clicar em entrar NOVO POR AQUI?

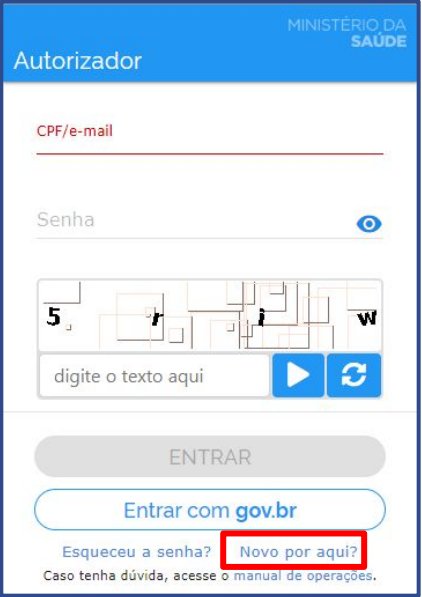

**CONTRACT**  $\bullet\bullet\bullet$ 

> 3 – Informar o CPF preencher no campo do desafio os caracteres apresentados e acionar o botão Lembramos que a digitação dos caracteres apresentados leva em consideração letras minúsculas, maiúsculas e números. Após esse procedimento o botão "CONFIRMAR" estará disponível para clicar e prosseguir o cadastro.

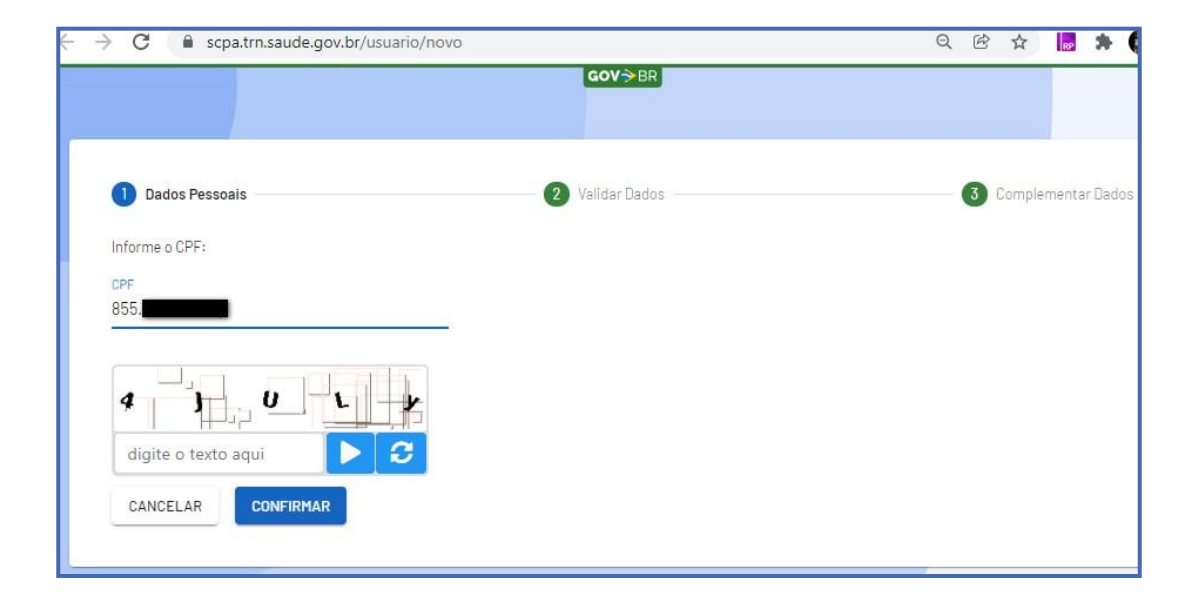

4 - O sistema apresentará algumas perguntas com dados pessoais para validar o cadastro:

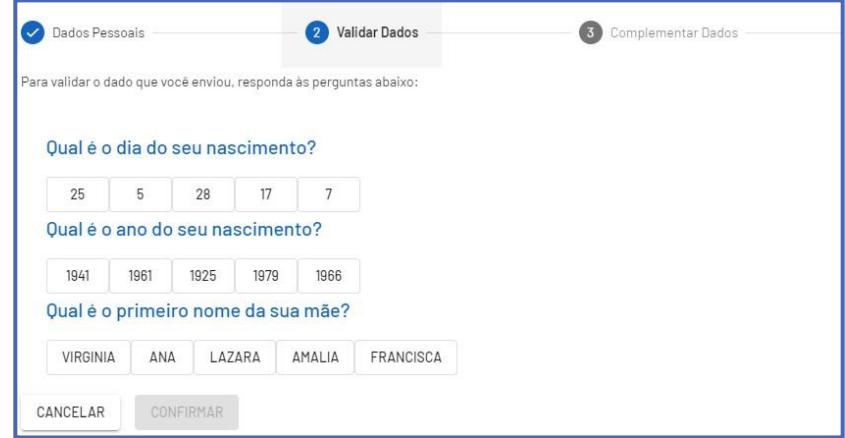

5 – Preencher os dados solicitados (os campos com asterisco são de preenchimento obrigatório).

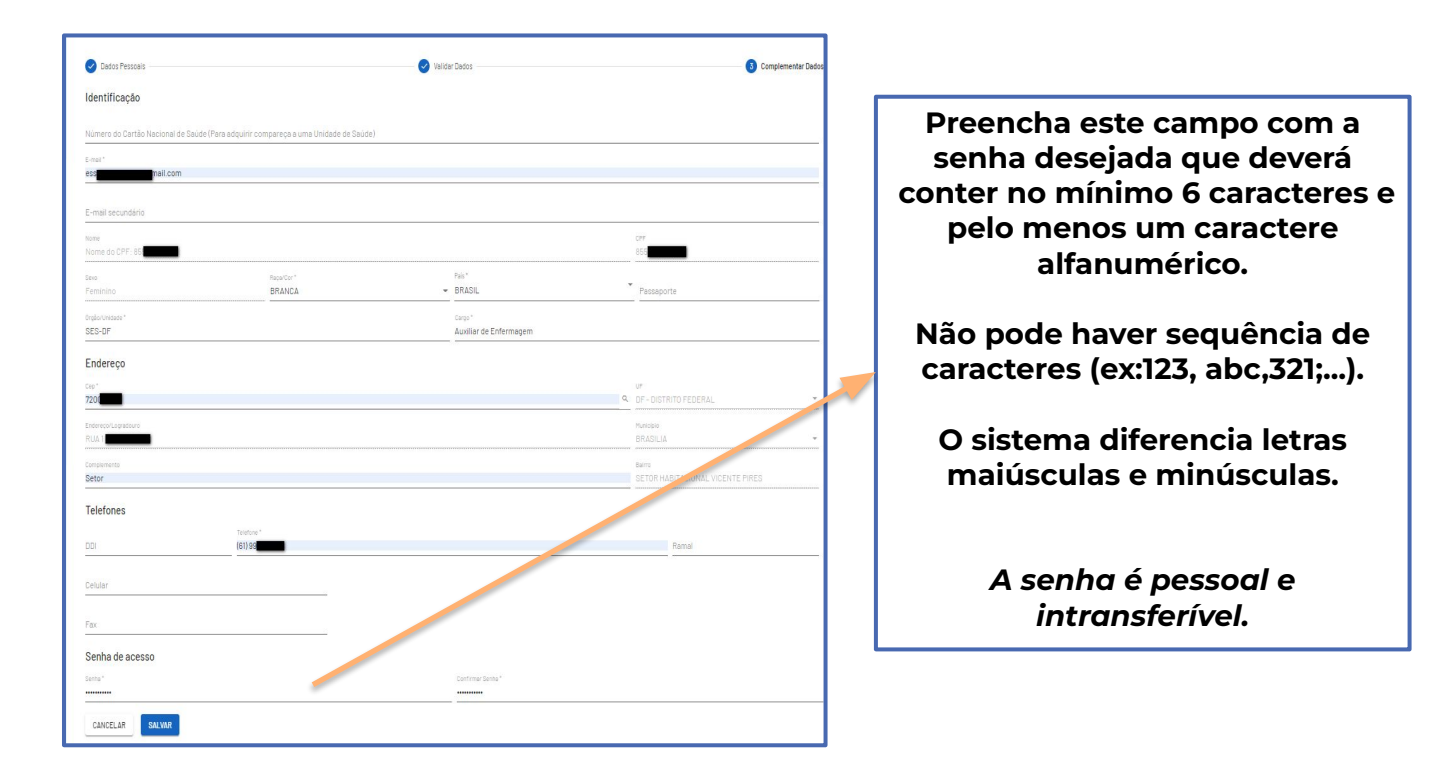

6 – Após a inclusão dos dados e o usuário clicar na opção de **SALVAR**, o sistema apresenta a tela abaixo informando que o cadastro no SCPA foi realizado com sucesso. Em seguida o usuário deverá clicar em **Basta Efetuar** para então fazer o **Login**.

Prezado Usuário, Seu Cadastro no SCPA Foi Realizado Com Sucesso!

Você Será Redirecionado Para o Autorizador. Caso Queira Solicitar Perfil de Acesso a Algum

Sistema, Basta Efetuar o Login

7 – Na tela Autorizador, realizar login com seu CPF e a senha criada anteriormente, completar o desafio e clicar em ENTRAR.

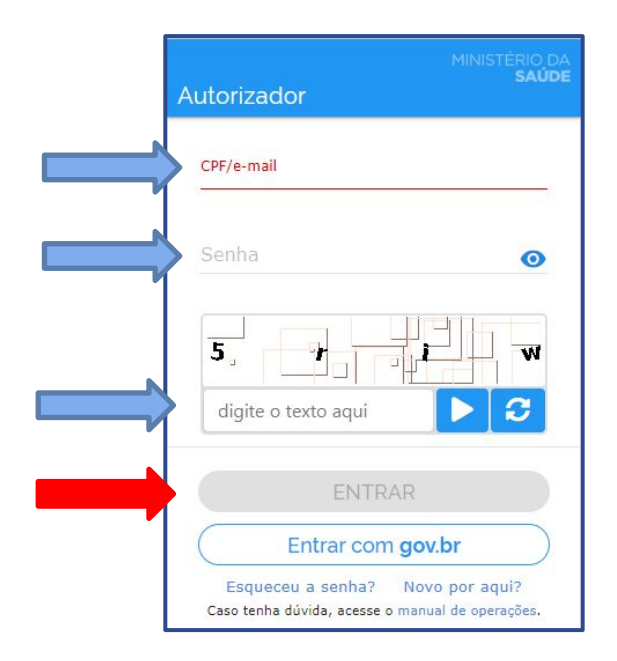

8 – Após realizar login, será redirecionado para a tela de acesso aos sistemas do Ministério da Saúde, onde em OUTROS SISTEMAS deverá filtrar por SI-PNI e clicar em SOLICITAR ACESSO

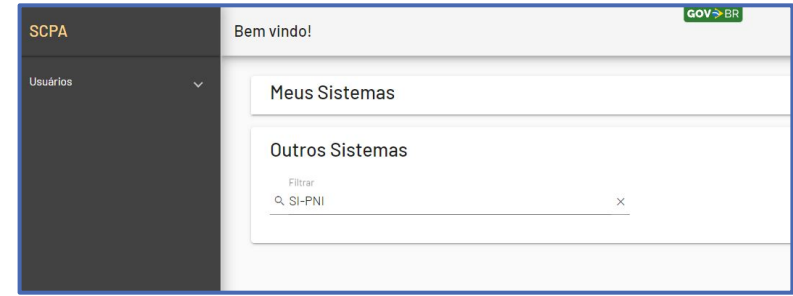

9 – Selecionar o perfil de acesso desejado (lembrando que utilizamos 3, cada qual com sua finalidade: OPERADOR ESTABELECIMENTO SAÚDE, OPERADOR ESTABELECIMENTO SAÚDE CAMPANHA E GESTOR ESTABELECIMENTO SAÚDE) e preencher com os dados do local ao qual está se vinculando. Preencher a justificativa de solicitação de acesso (obrigatória) e clicar em SOLICITAR ACESSO.

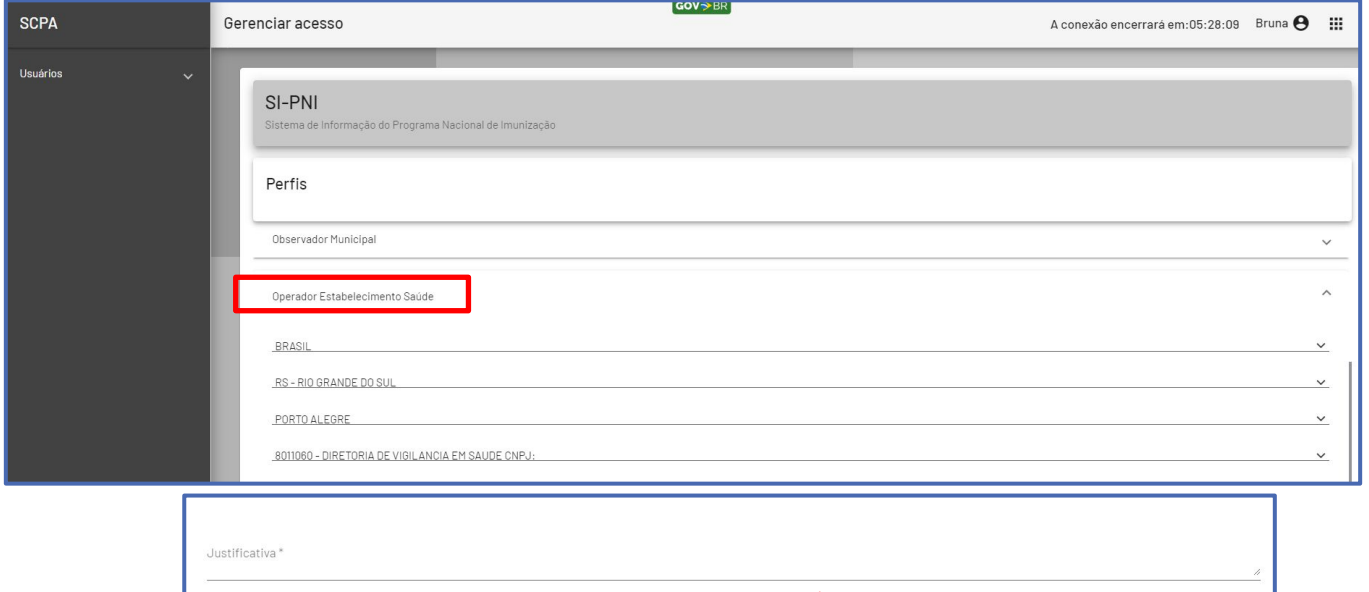

 $\bullet$  $\bullet\bullet\bullet$ 

> Caso necessite realizar solicitação de mais de um perfil, clicar no menu lateral à esquerda em SCPA. Em MEUS SISTEMAS, no banner do programa SI-PNI, clicar no ícone , seguindo novamente o 9º passo, desta vez com o novo perfil que deseja solicitar.

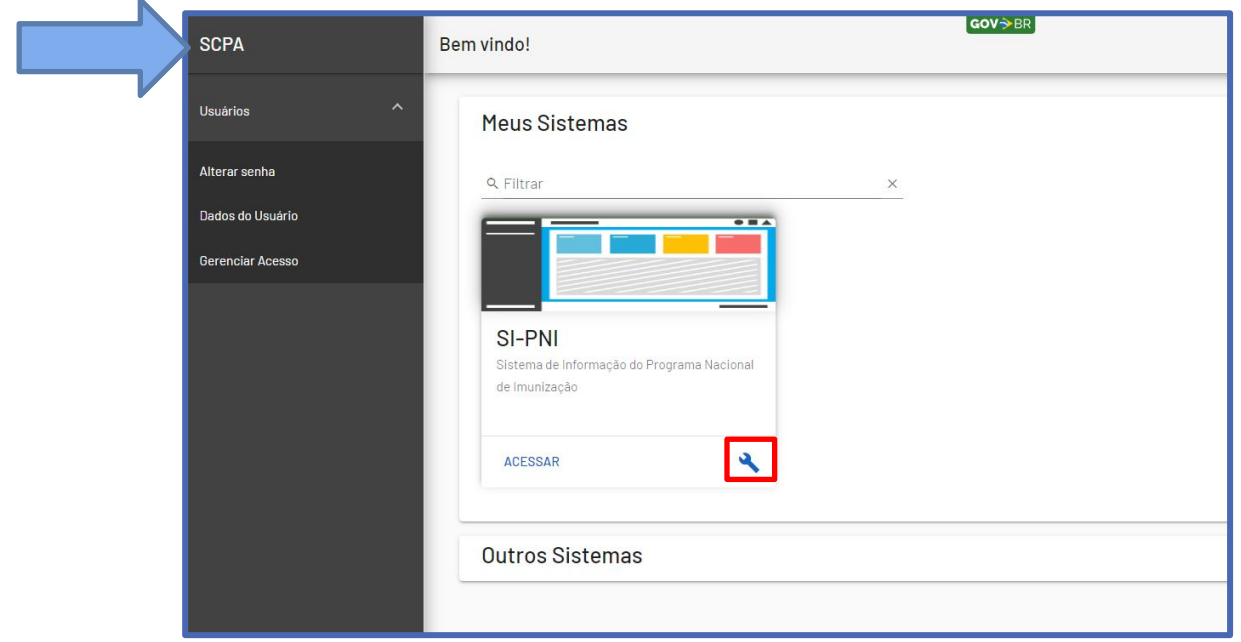

Após a solicitação, a liberação de acesso será feita pelo NÚCLEO DE IMUNIZAÇÕES e quando a mesma ocorrer, será enviado e-mail ao solicitante confirmando o acesso ao novo SI-PNI. Caso a solicitação seja rejeitada, rever a solicitação pois provavelmente foi feita com perfil errado.

 $\bullet\bullet\bullet$ 

Já possui acesso com outro perfil 02.

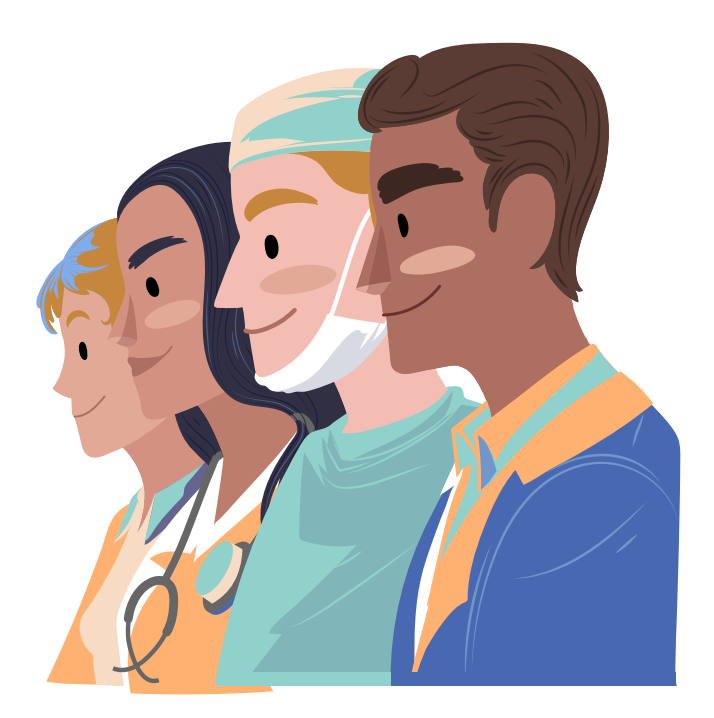

## 02. Já possui acesso ao SI-PNI, mas com outro perfil

Para aqueles que já utilizam o SI-PNI para registro de dados de vacinação de campanha, basta solicitar novo perfil:

1 - Acessar o site do sistema através do endereço:<https://si-pni.saude.gov.br/#/login>, e clicar em PRIMEIRO ACESSO.

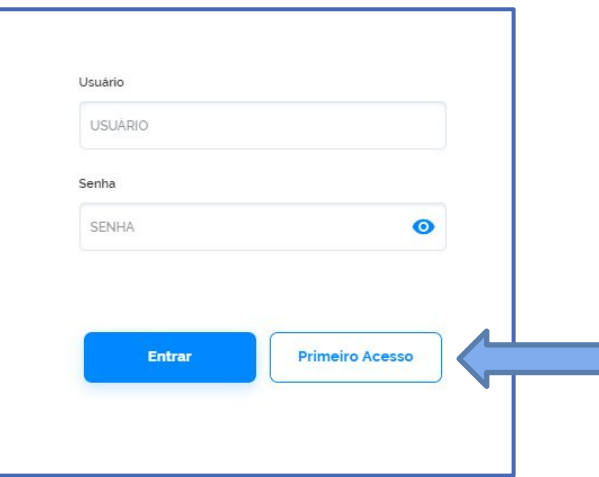

2 – Será redirecionado para o AUTORIZADOR onde deverá preencher com os dados de login que já possui e o desafio para confirmar que não se trata de acesso indevido e, após clicar em ENTRAR.

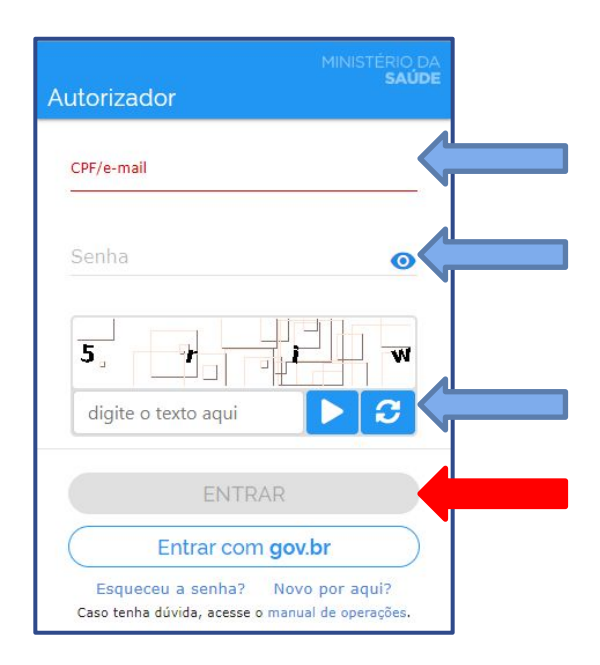

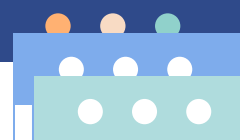

### 3 – Será redirecionado à tela MEUS SISTEMAS, onde em SI-PNI deverá clicar no ícone

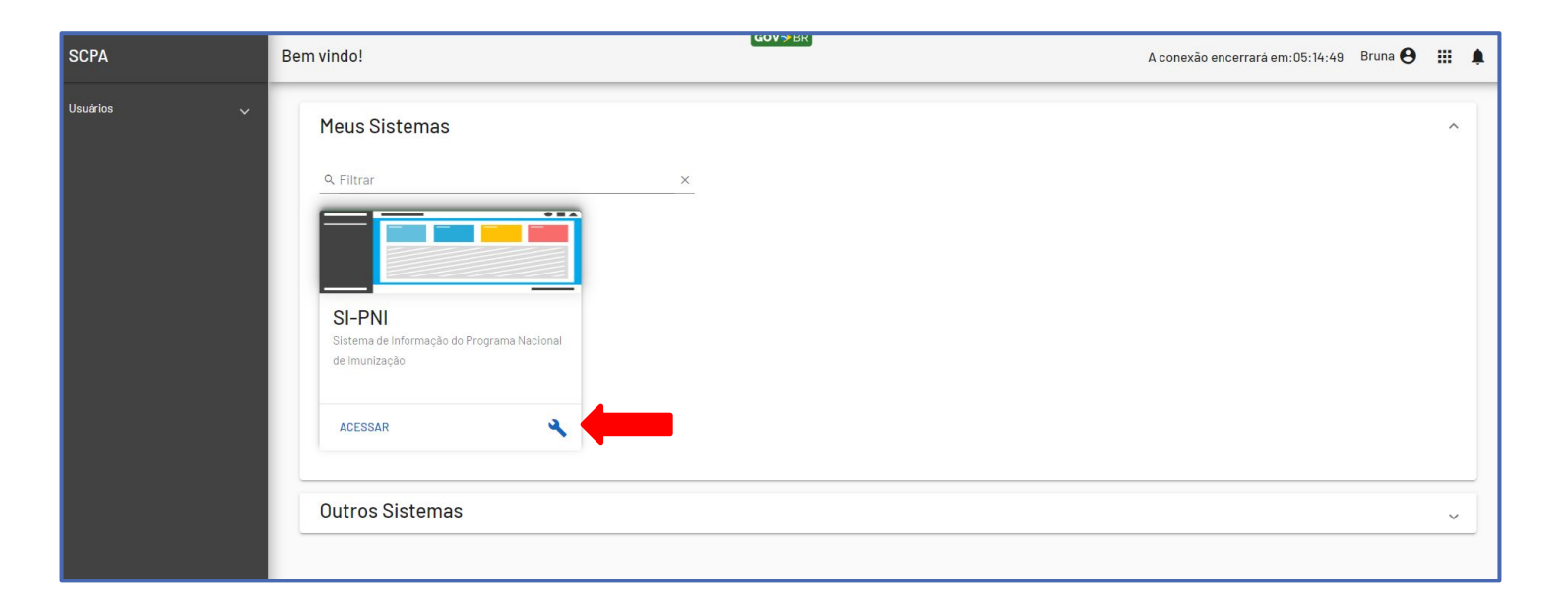

4 - Selecionar o perfil de acesso desejado (lembrando que utilizamos 3, cada qual com sua finalidade: OPERADOR ESTABELECIMENTO SAÚDE, OPERADOR ESTABELECIMENTO SAÚDE CAMPANHA E GESTOR ESTABELECIMENTO SAÚDE) e preencher com os dados do estabelecimento de saúde ao qual está se vinculando. Preencher a justificativa de solicitação de acesso (obrigatória) e clicar em SOLICITAR ACESSO.

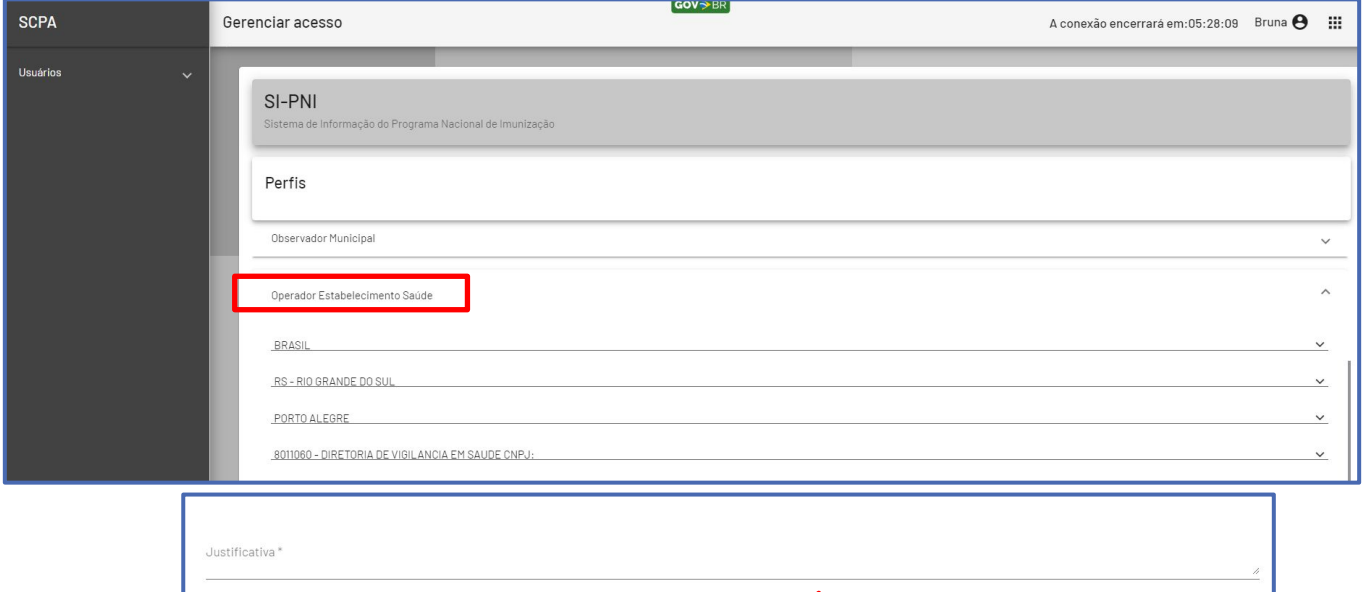

Após a solicitação, a liberação de acesso será feita pelo NÚCLEO DE IMUNIZAÇÕES e quando a mesma ocorrer, será enviado e-mail ao solicitante confirmando o acesso ao novo SI-PNI. Caso a solicitação seja rejeitada, rever a solicitação pois provavelmente foi feita com perfil errado.

 $\bullet\bullet\bullet$ 

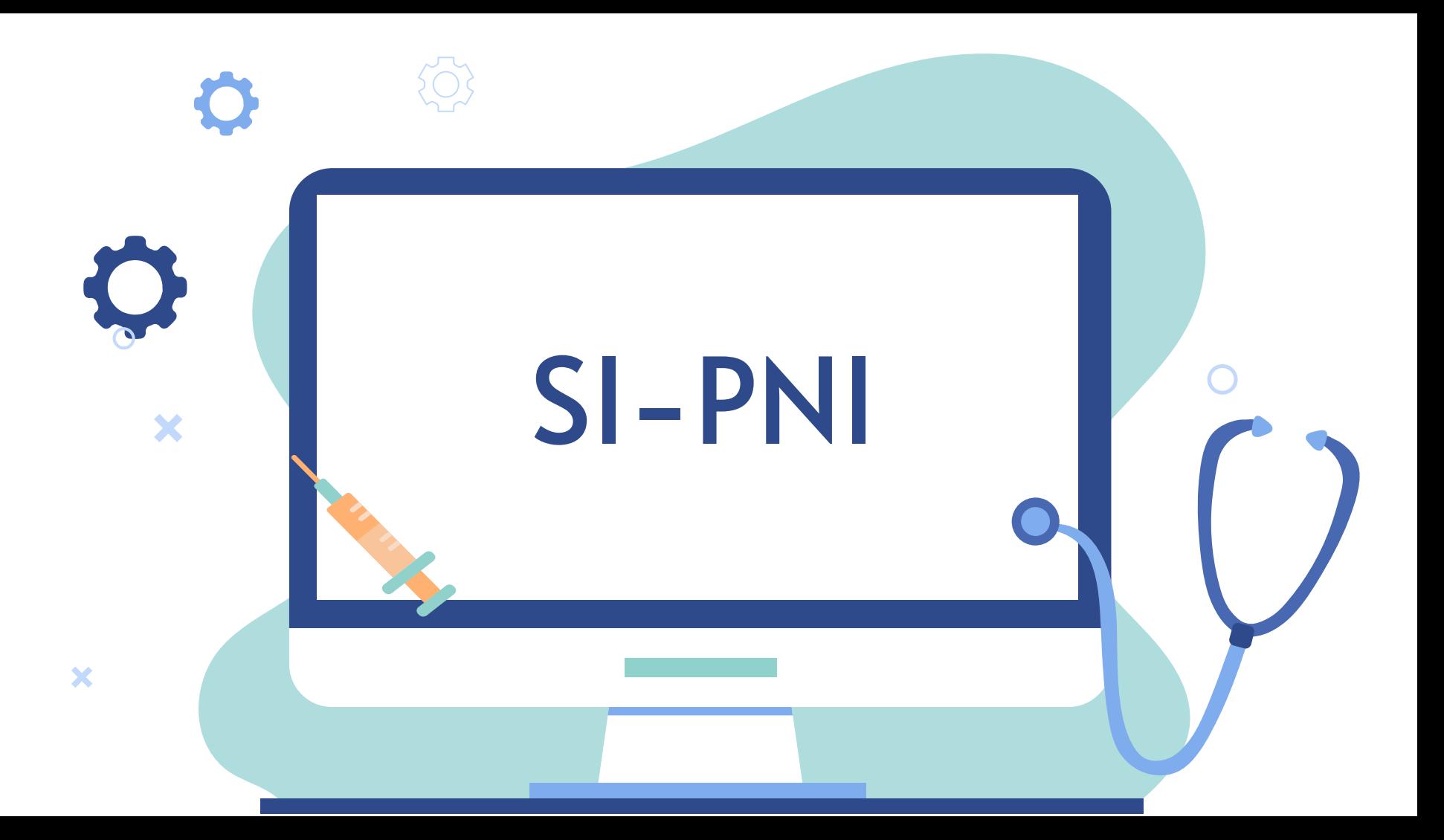

## Novo SI-PNI para registro de vacinação de rotina

Os registros serão nominais e deverão ser realizados no momento de administração da vacina.

Por ser um sistema online, ele trará informações de histórico vacinal em tempo real e poderá ser acessado de qualquer dispositivo que possua navegador web e conexão de internet.

Registros de vacinas administradas nas unidades de saúde, que utilizam o ESUS, migrarão para o novo SI-PNI, porém a consulta de vacinas realizadas antes de junho de 2023 deverá ser realizada no antigo SIPNI web, que ficará disponível somente para esta finalidade.

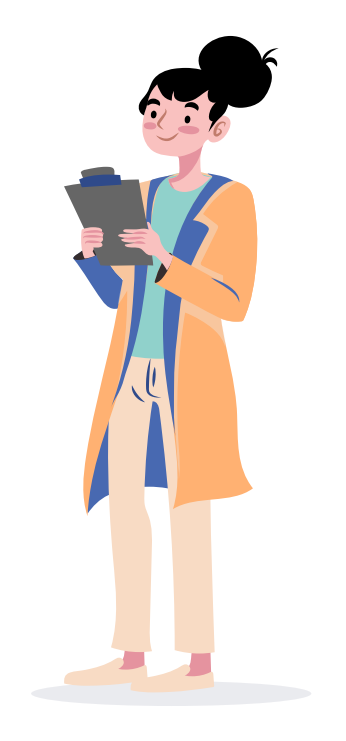

## Como acessar o novo SI-PNI?

1 - Acessar o site do sistema através do endereço:<https://si-pni.saude.gov.br/#/login>, e utilizar os dados de login criados anteriormente.

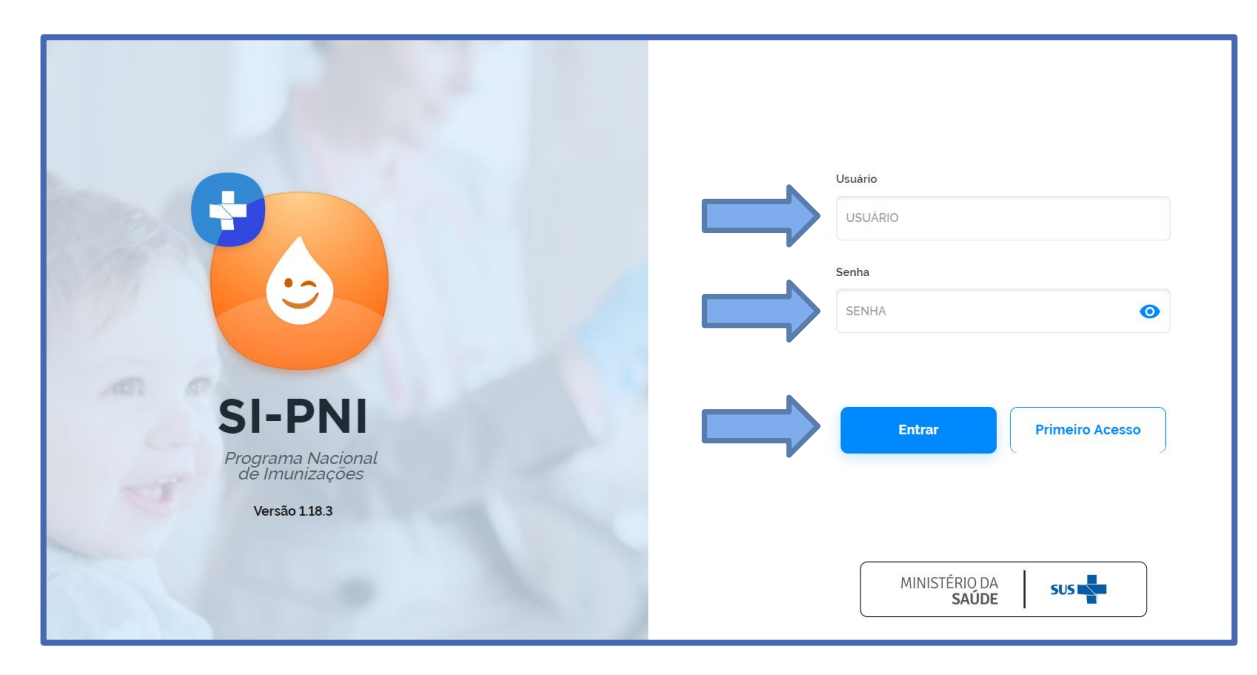

2 – No canto superior esquerdo conferir o nome, se o PERFIL está selecionado em corretamente e se o estabelecimento está correto.

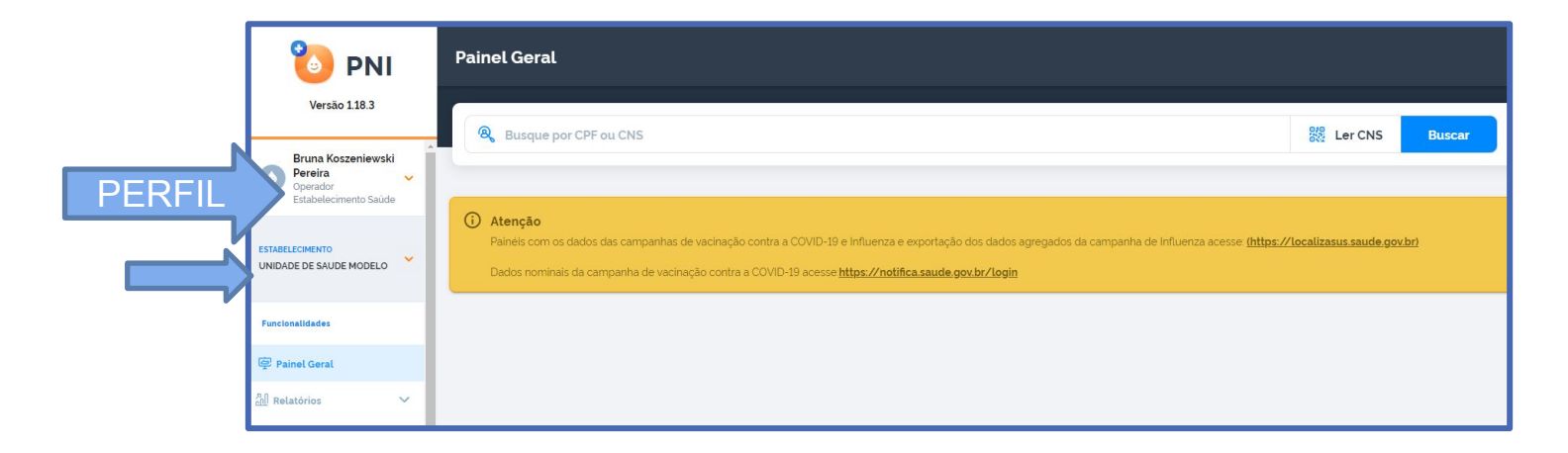

## MOVIMENTAÇÃO DE IMUNOBIOLÓGICOS

Antes de iniciar qualquer registro de vacinação, é necessário informar o estoque (dar "entrada") de cada imunobiológico disponível por lote. Essa orientação é válida tanto para os serviços públicos quanto privados.

Automaticamente, conforme forem vinculados registros de vacinação a este lote, o mesmo será debitado do estoque informado.

A movimentação de "saída" é obrigatória a todos os serviços que recebem vacinas provenientes do PNI, devendo ser realizado obrigatoriamente no último dia do mês. Não é necessária a realização deste procedimento pelos serviços privados.

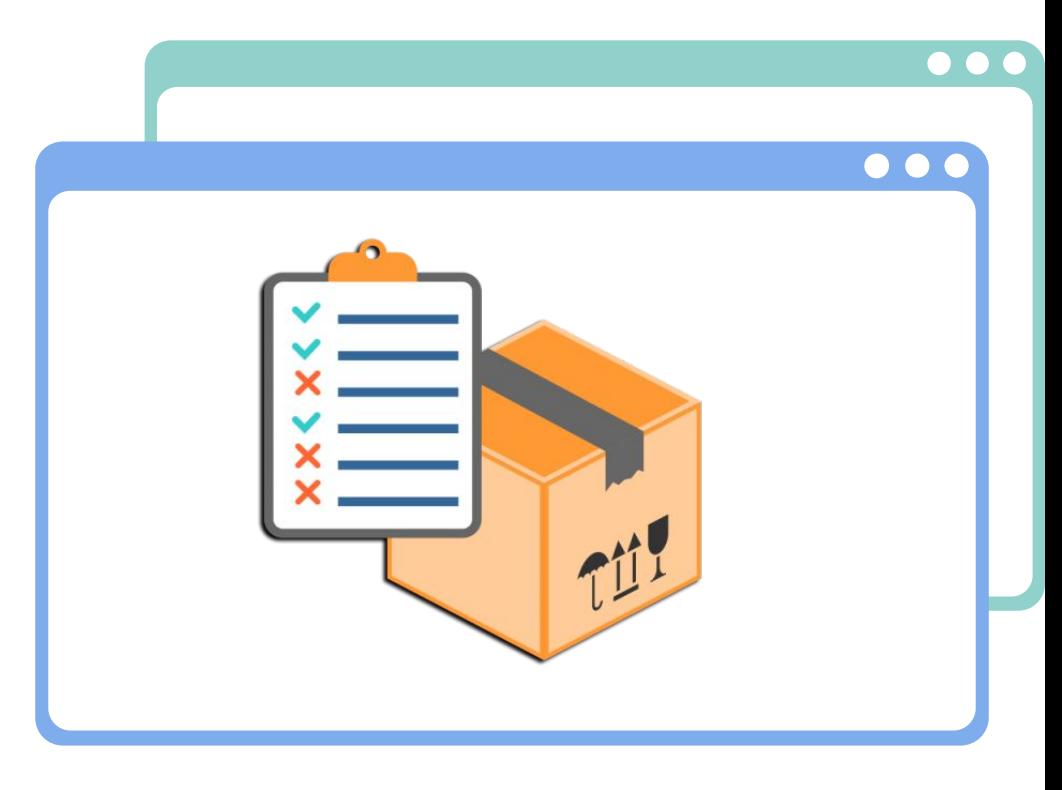

### Movimentação de ENTRADA de imunobiológicos (todos os serviços)

1 - A movimentação de entrada deverá ser realizada toda vez em que houver recebimento de vacinas e poderá ser realizada tanto pelo perfil de OPERADOR quanto de GESTOR, clicando em MOVIMENTO DE IMUNOBIOLÓGICO no menu lateral esquerdo.

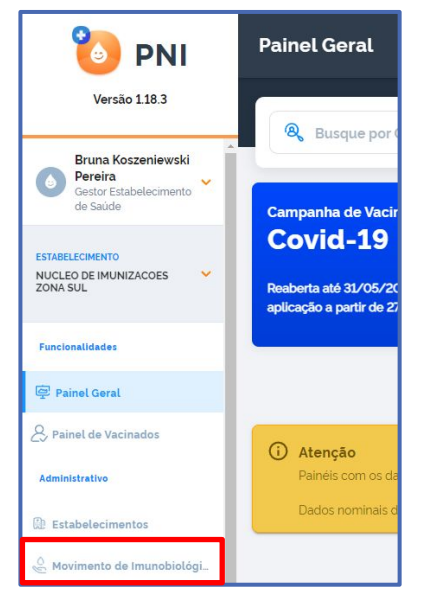

2 - Será possível visualizar todos os lotes já utilizados, bem como seus respectivos estoques atuais. Clicaremos em ADICIONAR LOTE para fazer a inclusão de novos quantitativos.

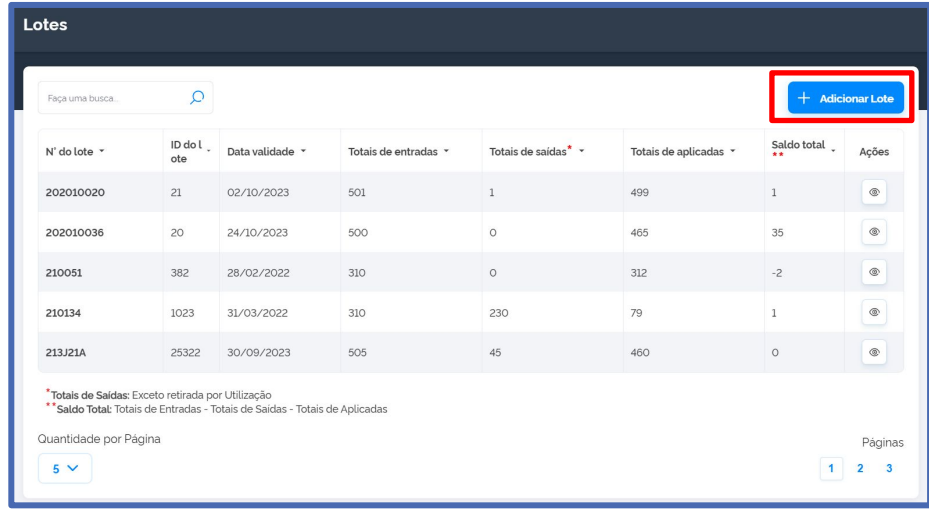

4 – Preencher os dados obrigatórios, lembrando que o lote deve ser digitado conforme a nota de recebimento (observando as letras maiúsculas e/ou minúsculas).

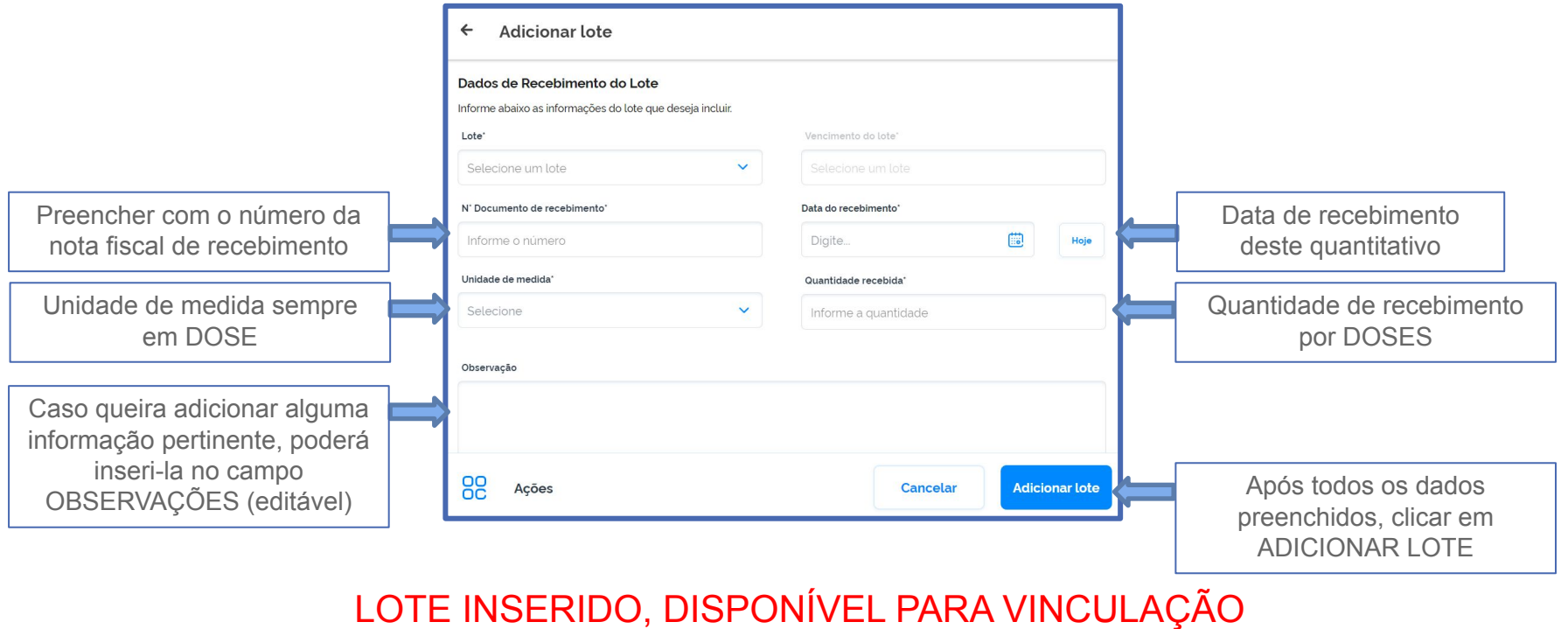

AO VACINADO

Caso não localize o lote desejado, deverá ser enviado e-mail para campanha-sipni@saude.rs.gov.br, contendo: **Assunto:** CADASTRO DE LOTE SIPNI **No corpo do e-mail**: informar a vacina, o lote, o laboratório e a validade da mesma. **Anexar:** Nota fiscal da vacina contendo os dados de lote e validade em PDF.

Enquanto não estiver disponível o lote, realizar os registros em planilha manual para posterior inserção dos dados no sistema.

## Movimentação de SAÍDA de imunobiológicos

1 - A movimentação de SAÍDA deverá ser realizada por todos os estabelecimentos que recebem vacinas provenientes do PNI e poderá ser realizada também, tanto pelo perfil de OPERADOR quanto de GESTOR, clicando em MOVIMENTO DE IMUNOBIOLÓGICO no menu lateral esquerdo.

2 - Será mostrado todos os lotes já utilizados, bem como seus respectivos estoques atuais, onde em AÇÕES conseguimos visualizar todas as movimentações de entrada e saída de cada um, e onde realizaremos a retirada de estoque conforme necessidade.

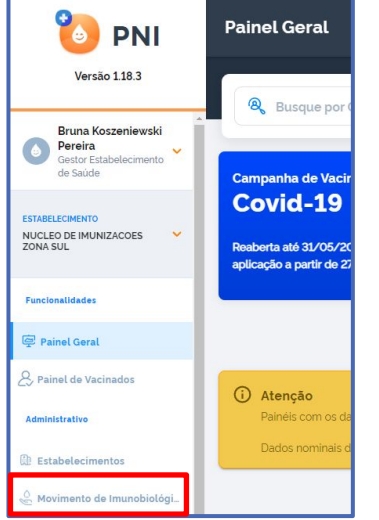

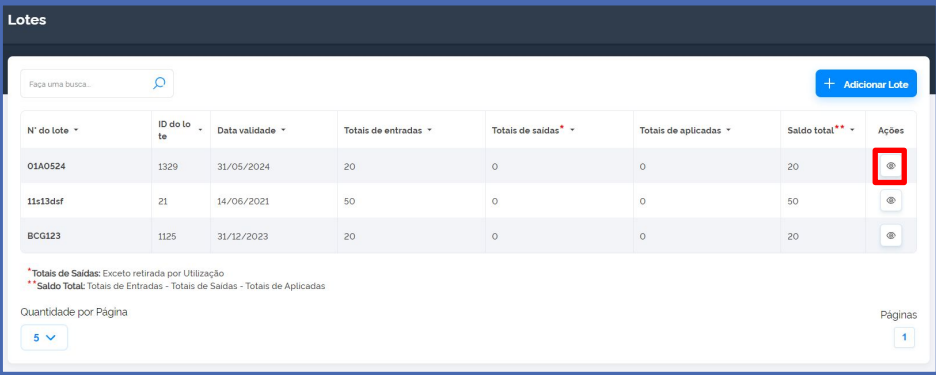

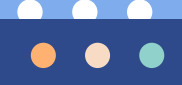

Ao selecionar o lote, visualizamos todas as entradas que foram realizadas deste.

Conseguimos visualizar o estoque atual, lembrando que as doses aplicadas, conforme são registradas, automaticamente são debitadas do estoque.

Detalha as

entradas e saídas

observações)

Páginas  $\begin{bmatrix} 1 \end{bmatrix}$ 

### Lote 202010020  $\leftarrow$

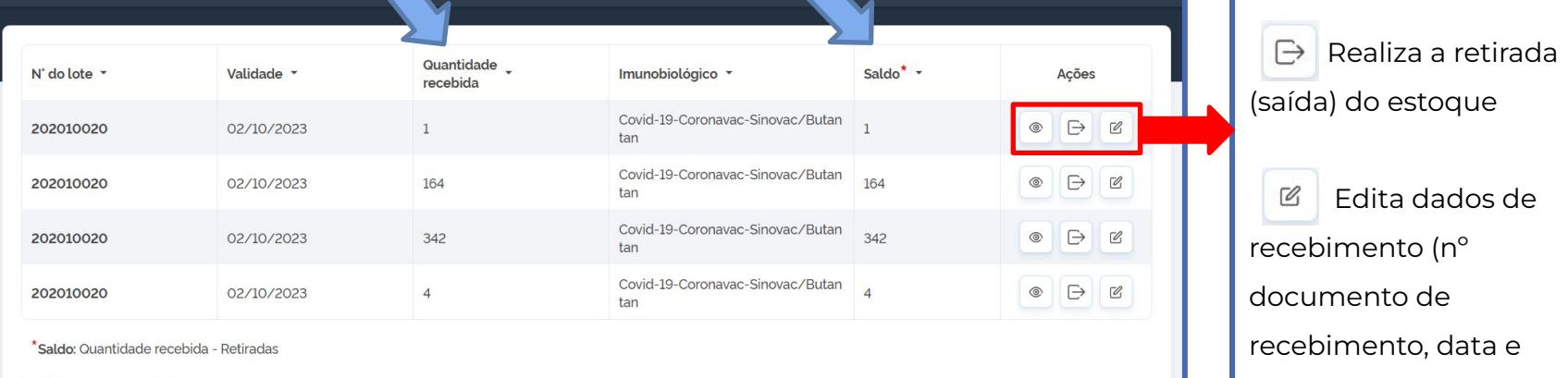

Quantidade por Página

 $5<sub>1</sub>$ 

3 – Caso o estoque físico, ao final do mês, seja menor que o do sistema, será necessário realizar a saída (retirada) de doses clicando em  $\boxed{\ominus}$ . Aparecerá a seguinte tela onde informaremos a quantidade de doses a dar saída, o motivo e, se necessário, informar alguma observação.

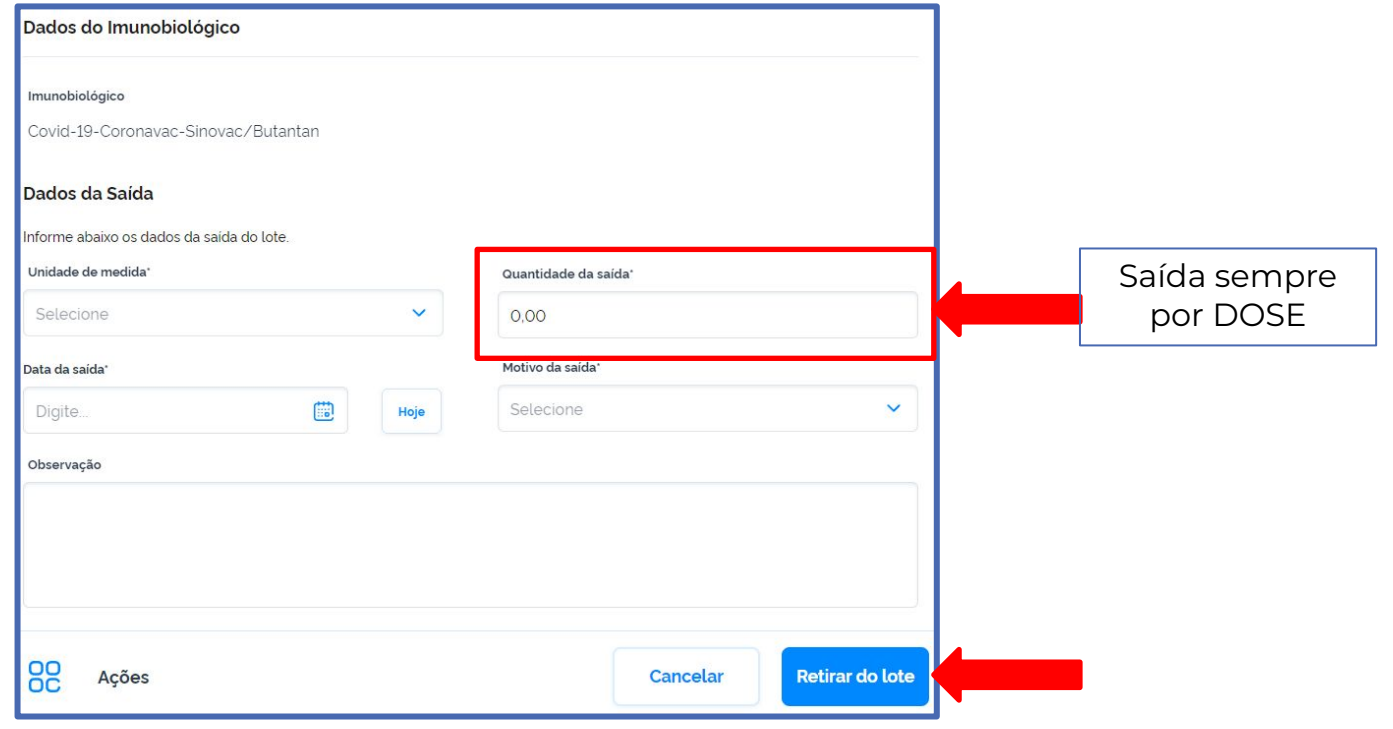

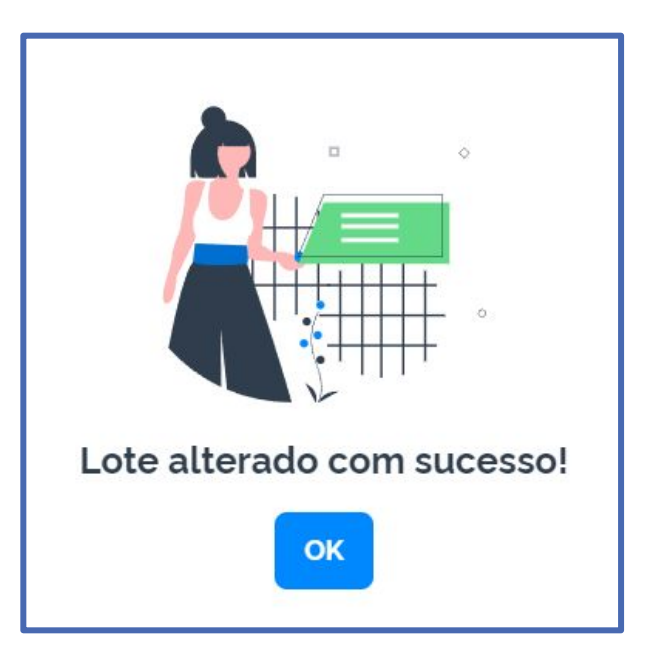

REALIZADA A MOVIMENTAÇÃO DE SAÍDA!

## Resumindo

- Registros nominais de vacinação passam a ser no novo SI-PNI para Hospitais, maternidades, CRIEs e serviços privados a partir de 01 de junho de 2023;
- Todos os serviços, públicos e privados, devem realizar a movimentação de ENTRADA dos lotes disponíveis;
- Somente aos serviços **PRIVADOS**, que não recebem as vacinas do PNI, não é obrigatória a movimentação de SAÍDA dos lotes. Demais serviços deverão realizar ajuste de estoque (MOVIMENTAÇÃO) sempre no **ÚLTIMO DIA** do mês vigente;
- Os perfis que serão utilizados no sistema são 3:
	- GESTOR ESTABELECIMENTO DE SAÚDE realiza cadastro de vacinadores, busca de histórico vacinal, edita ou exclui registros de vacinação, realiza movimentação de lotes.
	- OPERADOR ESTABELECIMENTO DE SAÚDE **CAMPANHA**  realiza registros de vacinação das campanhas (Covid e influenza), busca de histórico vacinal, realiza movimentação de lotes.
	- OPERADOR ESTABELECIMENTO DE SAÚDE realiza registro de vacinação ROTINA, busca de histórico vacinal, realiza movimentação de lotes.

 $\bullet$ 

# Obrigada!

**NI Zona Sul:** 3289-2458/3289-2457 vacinapoa@gmail.com

**NI Zona Norte:** 3289-5020/3289-5021 vacinapoazn@gmail.com

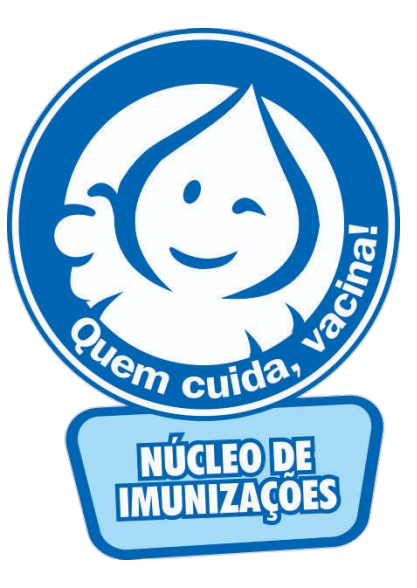